# **www.i3412.com**

# **Цифровой биологический микроскоп LEVENHUK® D70L**

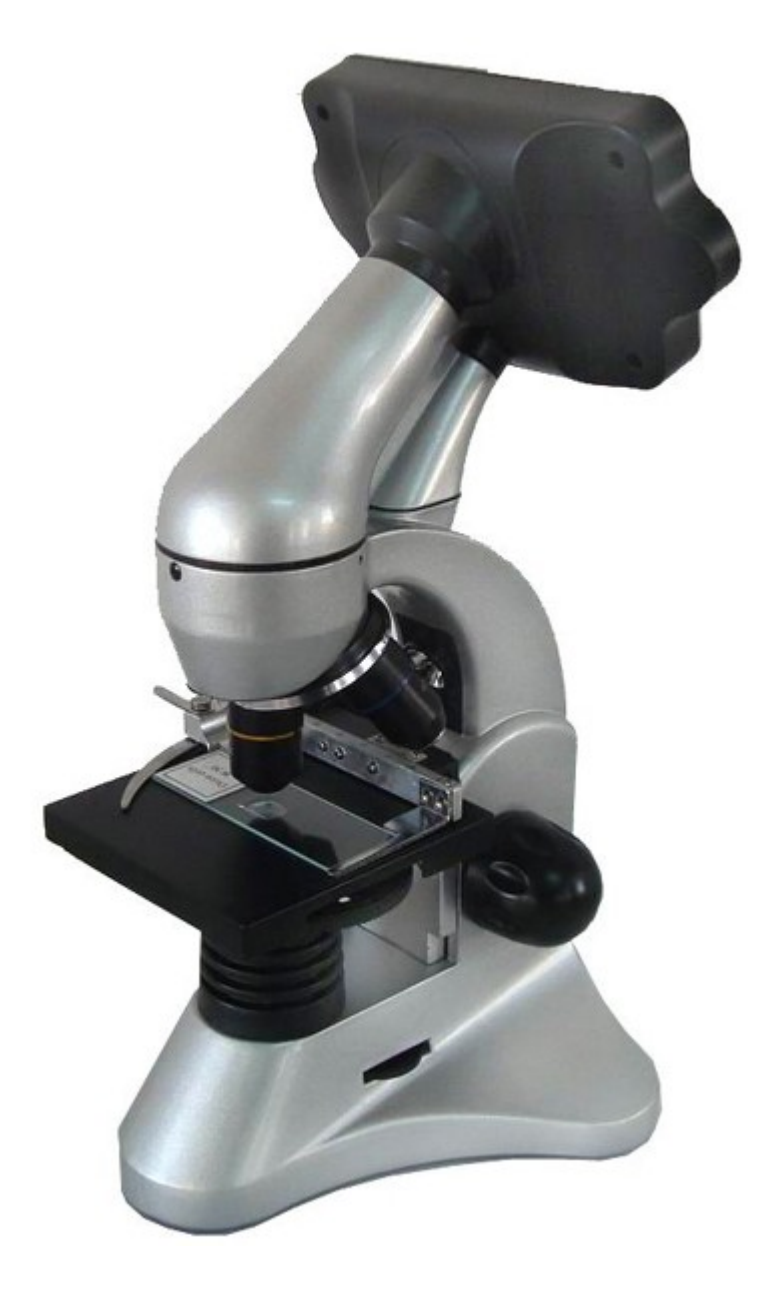

### **Руководство по работе с визуальной насадкой**

#### Индикатор питания

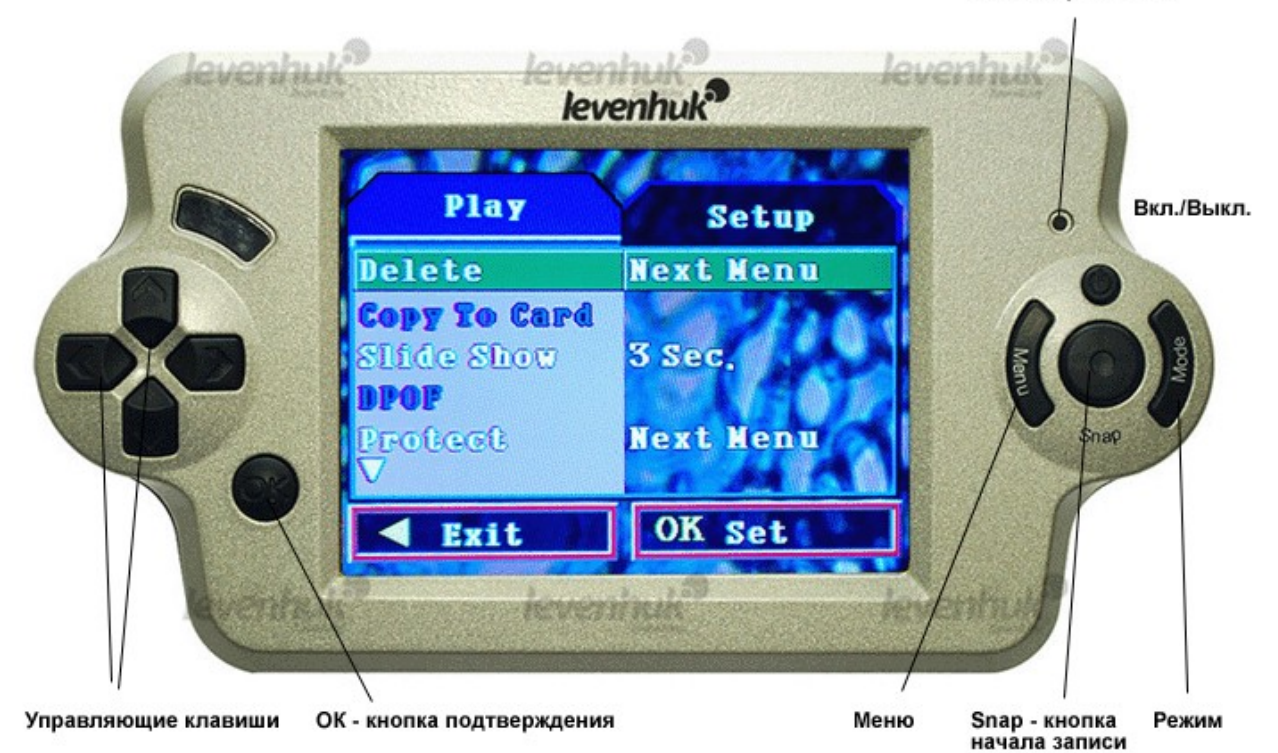

- **1.** Включите визуальную насадку нажатием клавиши **«Вкл./Выкл»**.
- **2.** Поместите микропрепарат на предметный столик, сфокусируйте микроскоп на объекте исследования.
- **3.** Для того, что использовать цифровое увеличение, нажмите клавишу ▲ (стрелка вверх). Чтобы уменьшить кратность, нажмите ▼ (стрелка вниз).
- **4. Кнопка «Mode» («Режим»)** отвечает за режим просмотра на дисплее и режим записи.
	- 4.1. **Режим Capture (Съемка).** По умолчанию на экране вы видите то, что расположено под объективом микроскопа. Если сейчас нажать кнопку **«Snap»**, то микроскоп сфотографирует наблюдаемый объект и запишет его в память. Настроить режим фотографирования можно через меню (п. 5.1).
	- 4.2. **Режим Video Output (Видео).** Нажмите кнопку «Mode» один раз. Вы также видите то, что расположено под объективом, но теперь можете вести видеозапись. Нажмите кнопку **«Snap»** один раз для начала записи, второе нажатие остановит запись. Настроить режим видеозаписи можно через меню (п. 5.2).
	- 4.3. **Режим Play (Просмотр).** Нажмите кнопку «Mode» еще раз. Вы находитесь в меню просмотра записанных фото и видео. Клавиши ◄ и
		- ► (стрелки вправо и влево) позволяют перемещаться между

записанными файлами. Клавиша ▲ начинает воспроизведение записанных видеофайлов. Нажатие клавиши ▲ позволяет приблизить центральный фрагмент картинки, а клавиша ▼ – уменьшить. При просмотре фотографий Вы можете не только изменять кратность просмотра, но и перемещаться по фотографии. Нажмите кнопку **«ОК»**  при просмотре увеличенного фрагмента фотографии, и на экране появятся белые стрелки: используйте ▲, ▼, ◄ и ► для перемещения. Настройки этого режима можно изменять (п. 5.3).

- **5. Кнопка «Menu» («Меню»)**. Здесь можно выставить необходимые настройки. Используйте ▲ и ▼ для перемещения по пунктам меню, кнопку **«ОК»** - для изменения выбранной настройки. Кнопка ◄ позволит вернуться к предыдущему шагу без сохранения изменений. Кнопка **«ОК»**  подтверждает внесенные изменения.
	- 5.1. **Меню Capture (Съемка).** Меню по умолчанию. Сюда Вы попадаете при нажатии на кнопку **«Menu» («Меню»)** из режима **Capture (Съемка)** (п. 4.1)**.**

Size - размер файла (от 1.3М до 3М)

Quality – качество записи файла (от отличного (fine) до экономичного (economy)), используйте fine для получения максимально качественных записей.

Scene Mode – режим съемки.

EV – экспозиция.

White Balance – баланс белого.

ISO - чувствительность матрицы.

Color – цветовая схема.

Saturation – сатурация.

Sharpness – резкость.

Preview – предпросмотр.

Time Stamp – простановка даты и времени на фото.

Burst – вспышка.

5.2. **Меню Video Output (Видео).** Находясь в режиме **Video Output (Видео)**  (п. 4.2), дважды нажмите на кнопку **«Menu»**.

Size – формат видео.

EV – экспозиция.

White Balance – баланс белого.

5.3. **Меню Play (Просмотр).** Находясь в режиме **Play (Просмотр)** (п. 4.3), дважды нажмите на кнопку **«Menu»**.

Delete – удаление записей (single – один файл; all – все записи; select – отдельные записи).

Slide Show – настройка слайд-шоу.

Protect – защита файла.

Thumbnail – выводит на экран не полные изображения, а иконки файлов.

Volume – громкость.

5.4. **Меню Setup (Установки).** Находясь в любом меню, нажмите клавишу

►. Вид меню изменится.

Format – вид просмотра меню.

Beep – звуковые сигналы.

Language – язык интерфейса.

Auto Off – автоотключение (визуальная насадка автоматически

отключится, если к ней долго не обращаться).

Sys. Reset – установка заводских настроек.

Light Freq. – частота подсветки.

TV Output – выход на телевизор.

Date Input – формат даты.

USB – выход USB (на видеокамеру, на дисковый накопитель, на принтер).

# **www.i3412.com**